# cdpu

## **Portale Fondi Nazionali ed Europei** Guida all'utilizzo

[Inizia ora](#page-1-0)  $\rightarrow$ 

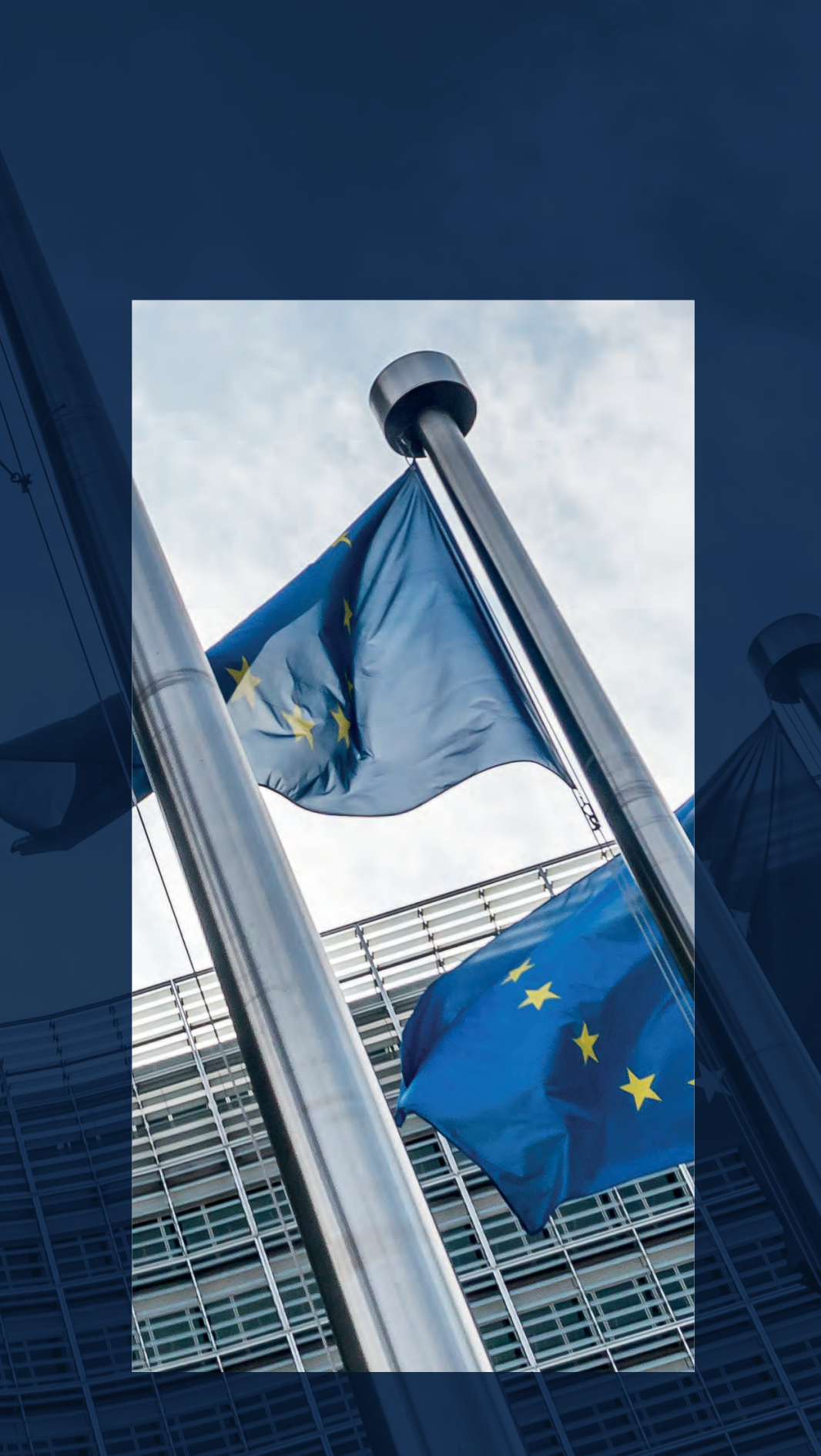

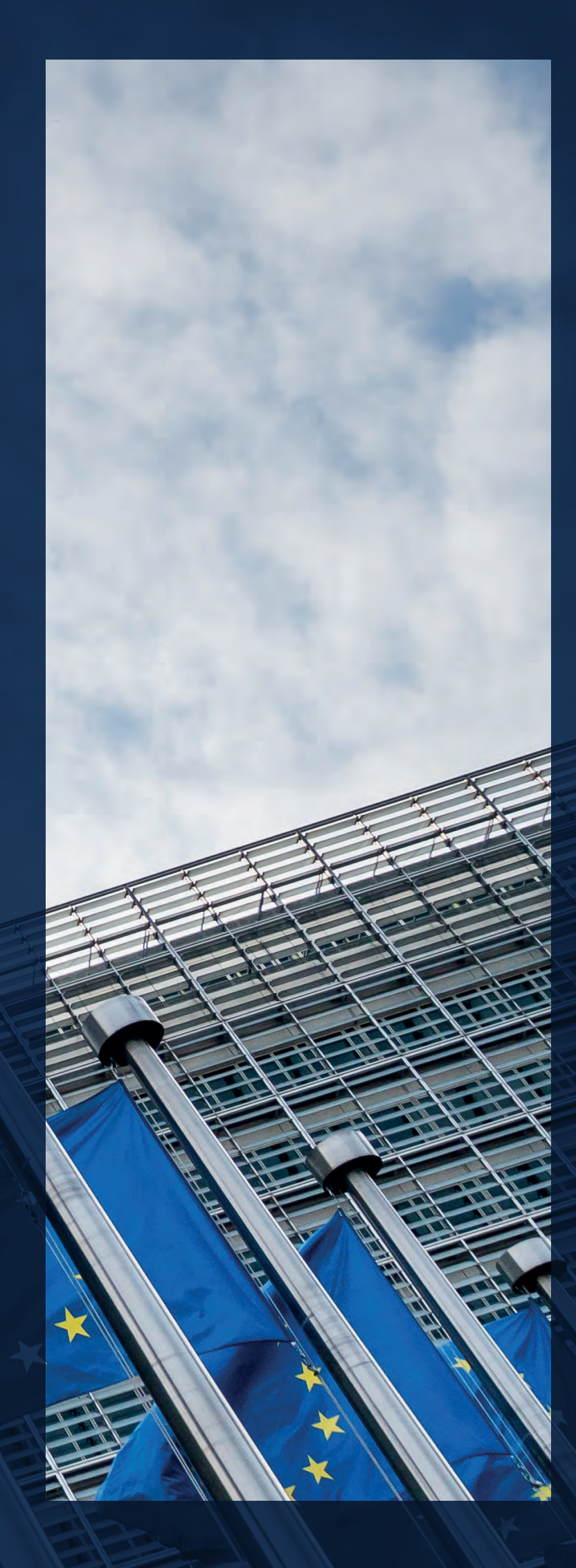

#### <span id="page-1-0"></span>Introduzione alla guida

Il Portale Fondi Nazionali ed Europei di CDP è lo strumento che consente, a soggetti pubblici e privati, di richiedere l'accesso ai fondi gestiti da CDP per conto delle Amministrazioni centrali.

Il presente documento rappresenta una guida per tutti gli utenti che intendono presentare domanda di accesso ai fondi nazionali ed europei gestiti da CDP.

Il documento ripercorre tutte le fasi di registrazione e di accreditamento al portale, accompagnando l'utente nella compilazione dei dati e nel caricamento dei documenti necessari alla presentazione delle domande di accesso ai fondi.

**Questa è una guida interattiva** Cliccando sulle varie sezioni dell'indice e sui campi opportunamente segnalati, sarà possibile navigare all'interno del documento per raggiungere le sezioni di proprio interesse.

## Legenda

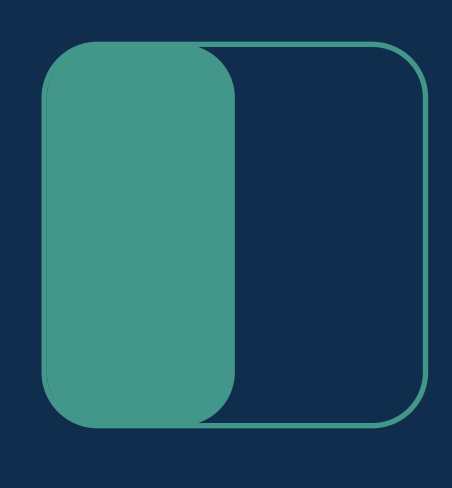

Percorso SÌ

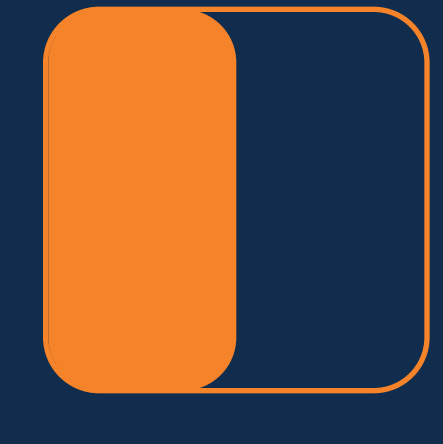

I box e le linee verdi evidenziano gli step da seguire se si opta per il SÌ.

I box e le linee arancioni evidenziano gli step da seguire se si opta per il NO.

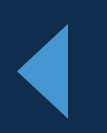

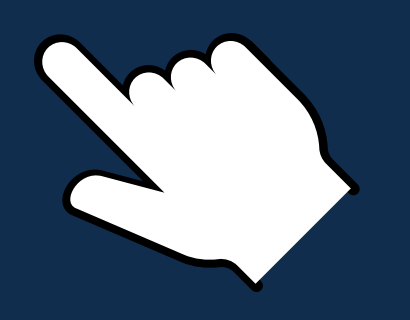

#### **Puntatore**

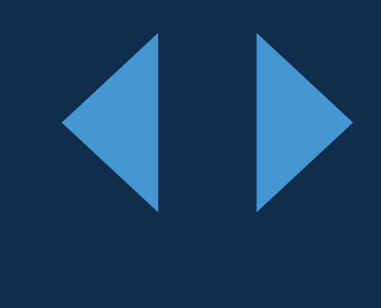

#### **Frecce**

Il puntatore indica tutti i contenuti navigabili del documento.

Percorso NO

> Utilizzare le frecce per avanzare o tornare indietro nella navigazione.

## Indice interattivo

Registrazione utente persona fisica  $\qquad \qquad$  Accesso alla piattaforma  $\qquad \qquad$  Registrazione nuovo soggetto  $\qquad \qquad$  Richiesta nuova delega a operare

È possibile esplorare il documento **cliccando sulle sezioni** riportate in ogni pagina.

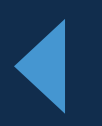

Accesso alla piattaforma

La voce **evidenziata in azzurro** indica la sezione in cui ci si trova.

### Accesso alla Piattaforma

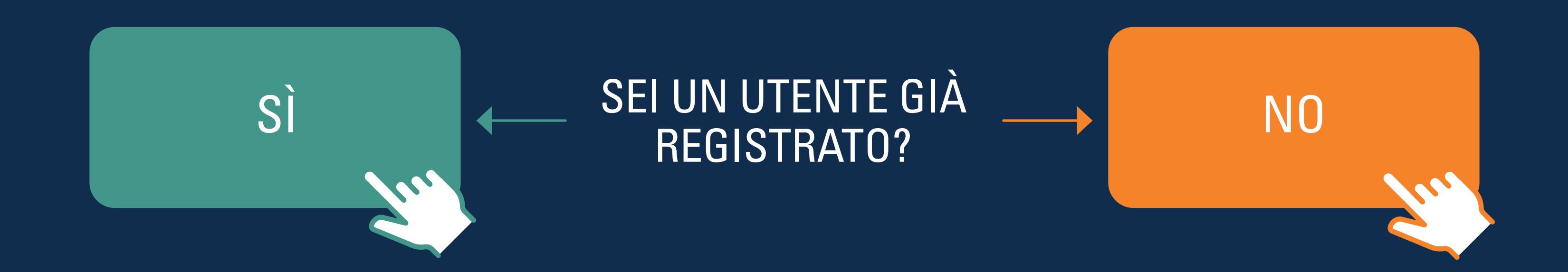

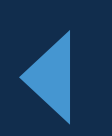

Gli utenti già registrati al Portale possono effettuare l'accesso inserendo username e password

Accesso con ir

#### Se **non si possiede un'utenza attiva**  si dovrà procedere alla Registrazione dall'apposito link. *Cliccando qui***.**

### <span id="page-5-0"></span>**Registrazione Utente persona fisica:**  login

tuamail@mail.it

Tua password

Se non sei registrato a La navigazione sui por Chrome, Edge, Firefox Per qualsiasi informaz contattarci cliccando

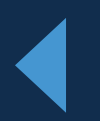

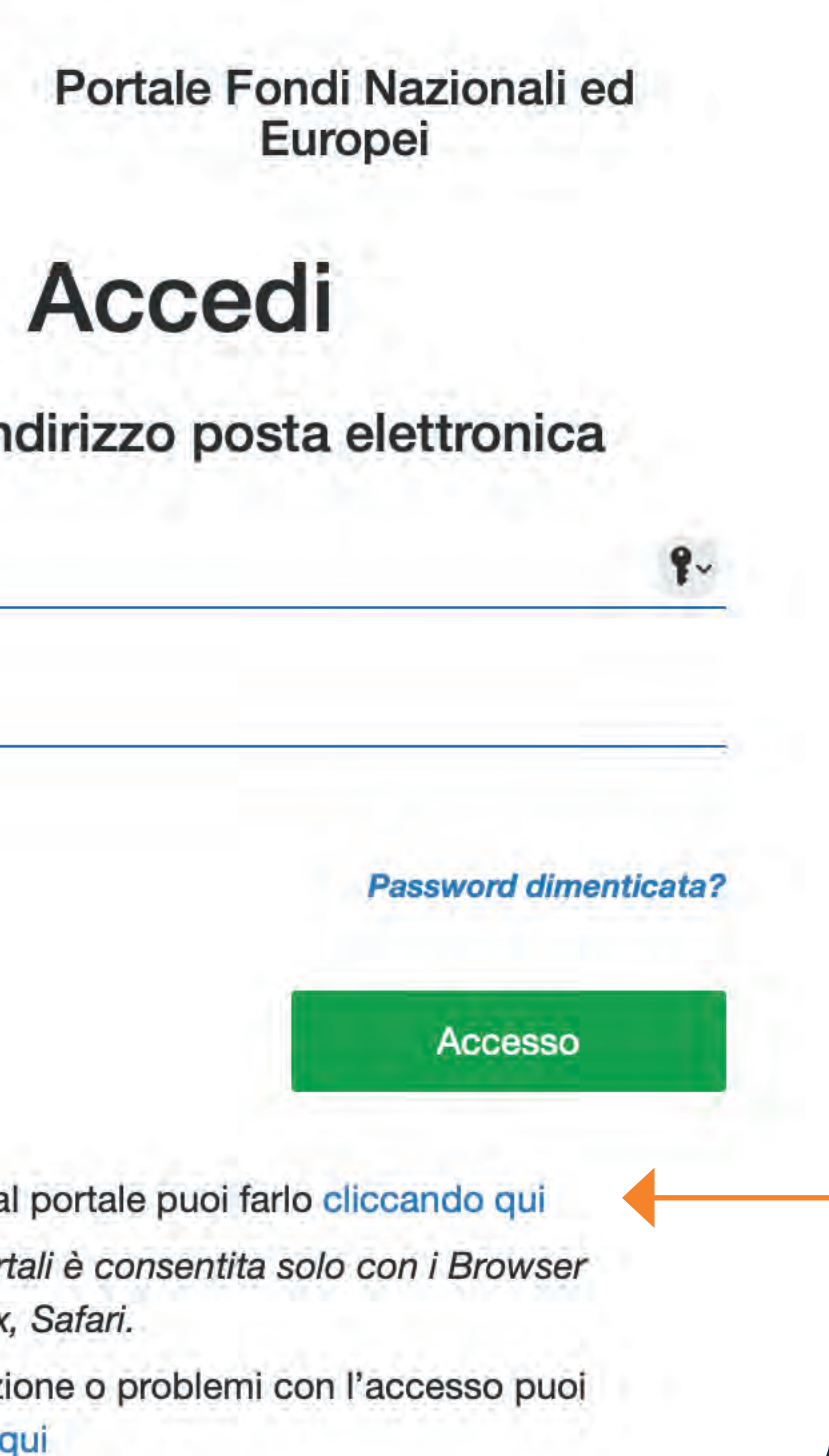

## **Registrazione Utente persona fisica:**  consenso privacy

Una volta cliccato l'apposito **link per procedere alla Registrazione,** si apre una finestra per il consenso per la privacy.

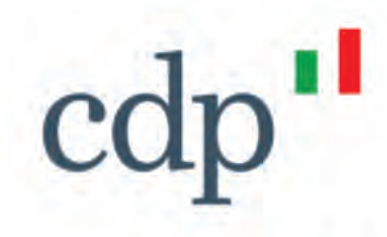

Registrandomi dichiaro di aver preso visione dell'informativa fornita ai sensi di cui all'art. 13 e 14 del Regolamento Europeo 2016/679 - GDPR, disponibile all'URL https://www.cdp.it/portalefondi.page. Con riferimento al trattamento dei dati personali per le finalità di marketing, questo è effettuato esclusivamente previo espresso consenso dell'interessato, come di seguito indicato.

Solo dopo aver fornito il consenso per la privacy e marketing (opzionale) si potrà procedere alla Registrazione mediante click su *Avanti***.**

#### Portale Fondi Nazionali ed Europei

#### Registrazione utente

#### Inserisci i consensi per la privacy

#### **Comunicazione Dati**

Per quanto riguarda la comunicazione dei suoi dati personali a terzi a fini di informazione commerciale, indagini statistiche, ricerche di mercato, offerte dirette di loro prodotti e servizi effettuate attraverso modalità tradizionali di contatto e attraverso modalità automatizzate di contatto:

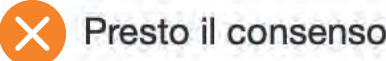

Nego il consenso

#### **Trattamento Dati**

Per quanto riguarda il trattamento dei propri dati personali relativamente all'attività di marketing (invio di materiale pubblicitario, vendita diretta, compimento di ricerche di mercato e comunicazione commerciale) e rilevazione di qualità anche attraverso tecniche di comunicazioni a distanza automatizzate (come email, sms, instant messaging) e tradizionali (come chiamate tramite operatore):

Presto il consenso

Nego il consenso

Avanti

Per qualsiasi informazione o problemi con la registrazione puoi contattarci cliccando qui

## **Registrazione Utente persona fisica:**  verifica validità indirizzo email

Si prosegue con l'apertura di una finestra in cui l'utente dovrà inserire il proprio indirizzo email.

Una volta cliccato su *Invia codice di verifica*, il sistema manderà un codice all'indirizzo di posta indicato.

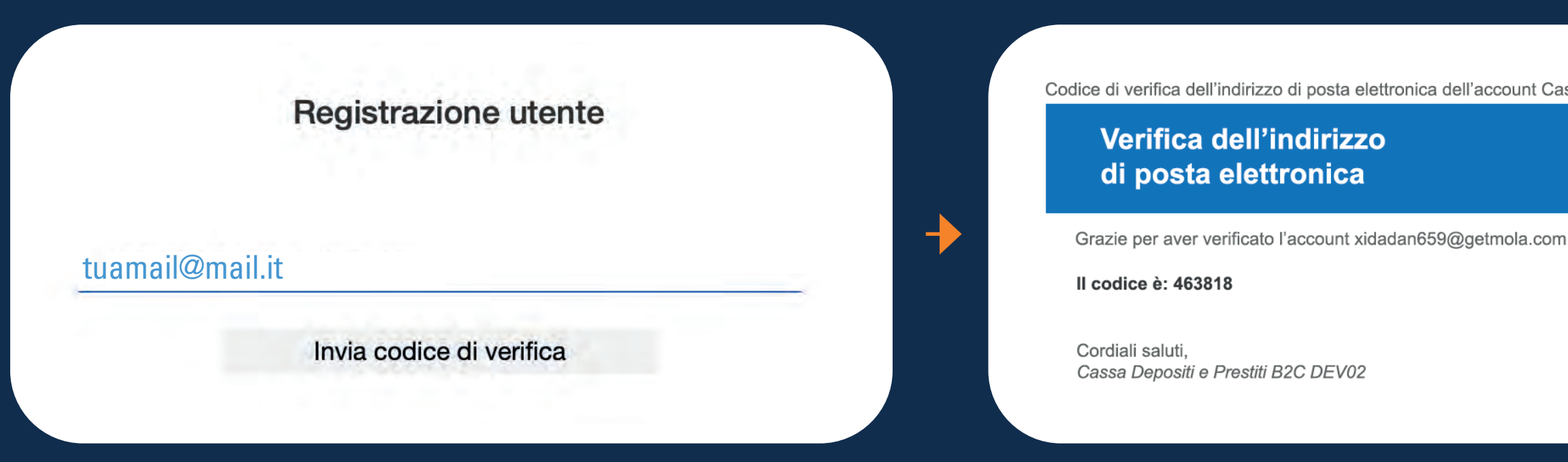

Una volta recuperato dalla propria email, il codice di verifica dovrà essere inserito nell'apposito spazio e, premuto il pulsante *Verifica codice*, il sistema completerà la verifica dell'indirizzo email.

ttronica dell'account Cassa Depositi e Prestiti B2C DEV02

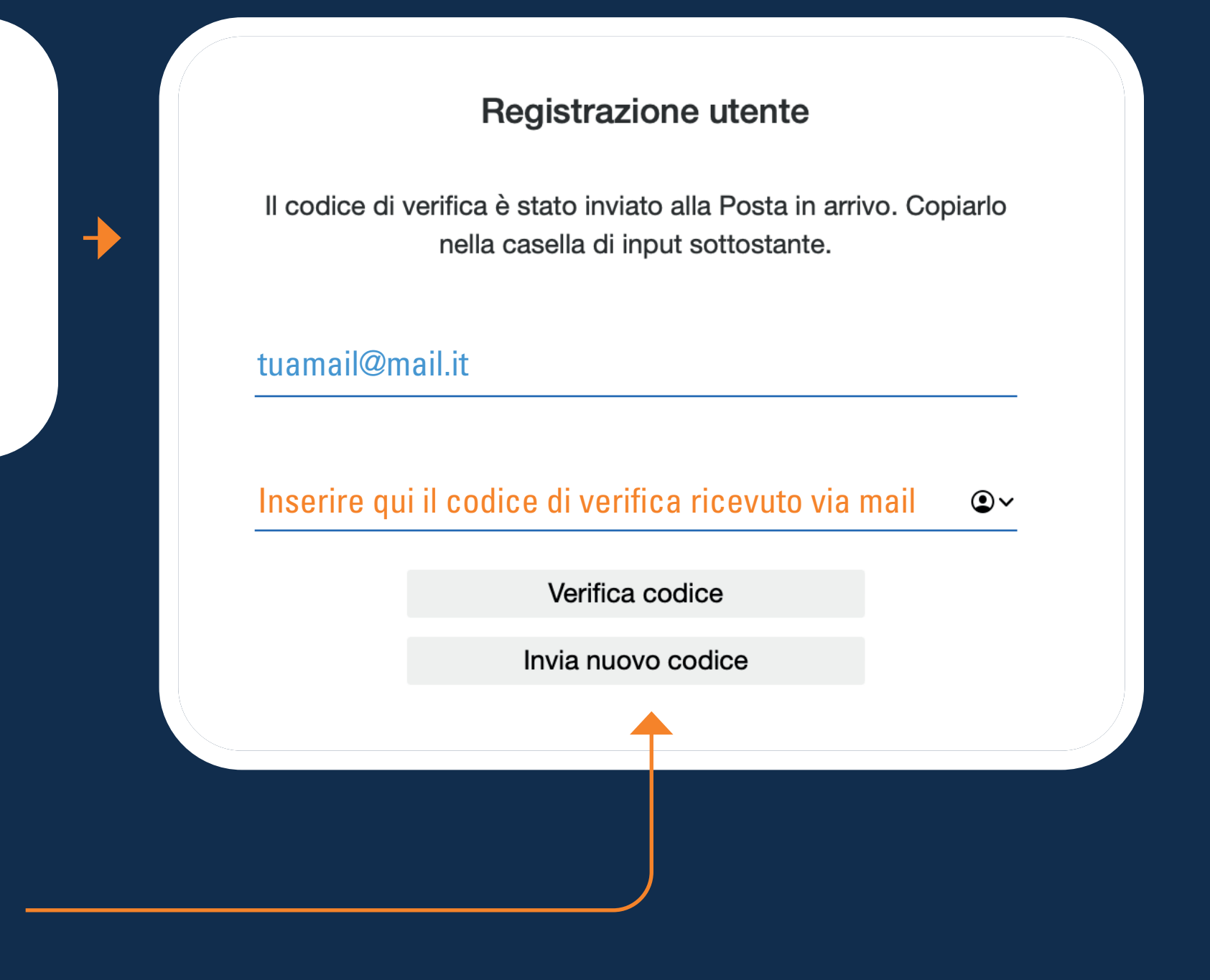

## **Registrazione Utente persona fisica:**  impostazione password

Verificata la validità dell'email, il sistema consentirà di scegliere una **password\* - che andrà inserita nell'apposito spazio dedicato.**

Solo una volta confermata la password, si potrà proseguire all'inserimento dei dati anagrafici.

#### **La password deve rispettare i seguenti requisiti:**

- essere compresa tra 8 e 64 caratteri
- contenere 3 dei seguenti tipi di caratteri:
	- una lettera minuscola
	- una lettera maiuscola
	- un numero
	- un simbolo

**\***

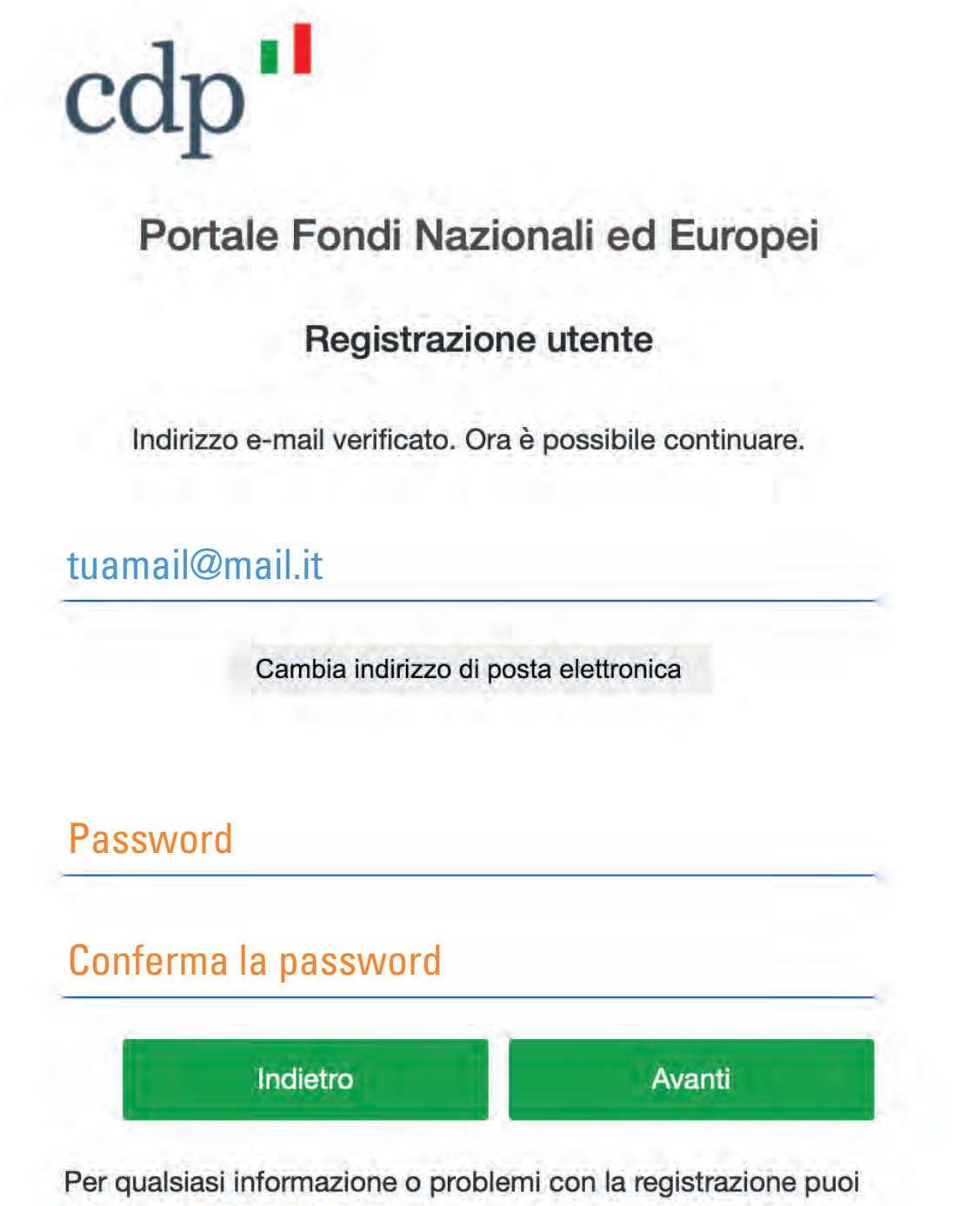

contattarci cliccando qui

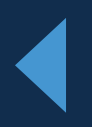

## **Registrazione Utente persona fisica:**  inserimento dati anagrafici

Impostata la password, il sistema consente di **passare all'inserimento dei dati anagrafici.**

#### cdp

Portale Fondi Nazionali ed Europei

Registrazione utente

L'Utente prende visione e accetta il Regolamento. **Cliccando su**  *Crea* **viene completata la registrazione.**

Tuo nome

Tuo cognome

Tuo codice fiscale

Tuo numero di cellulare

Indietro

Avanti

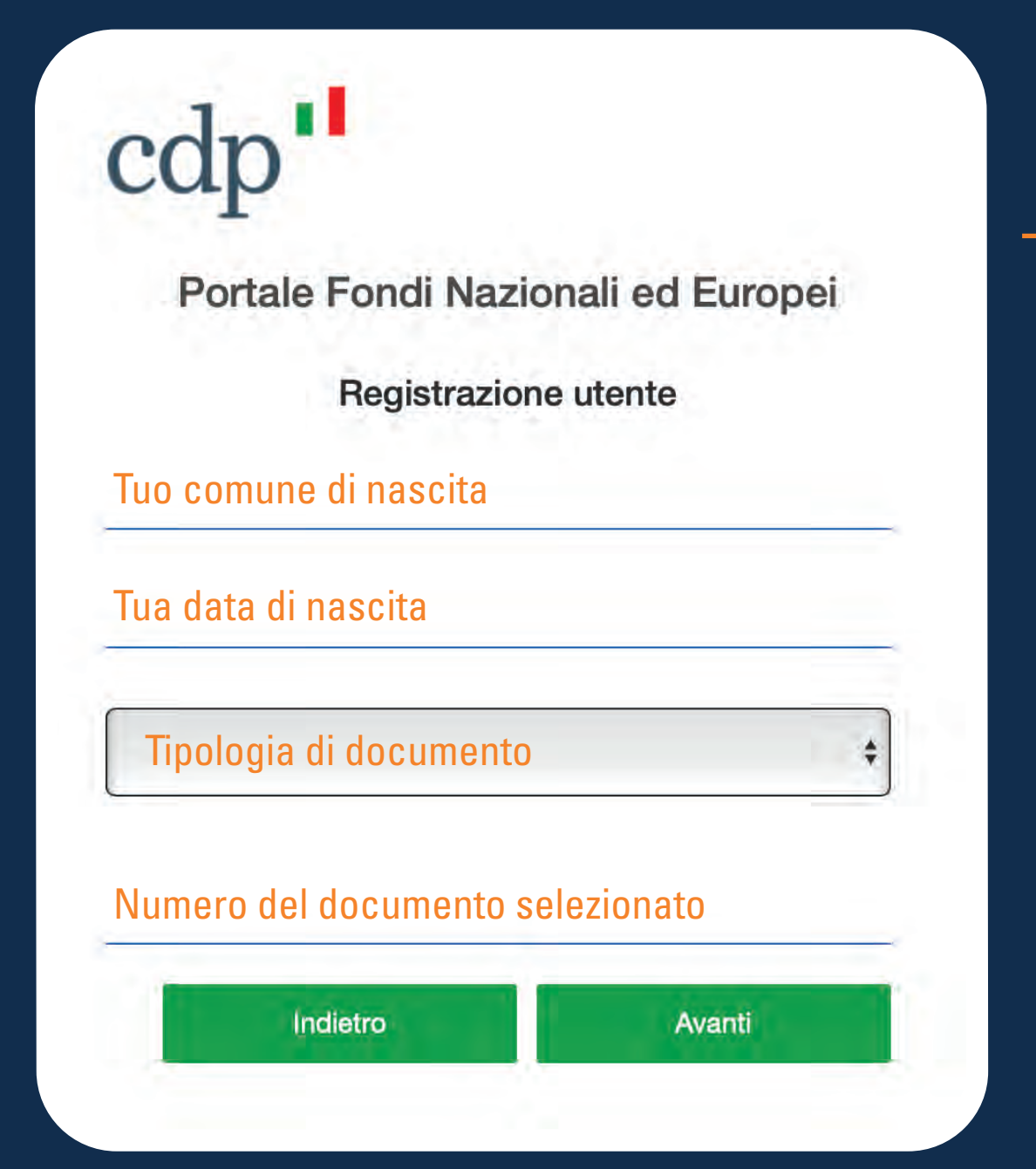

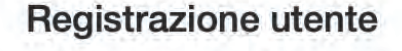

Dichiaro di avere preso visione del Regolamento per l'accreditamento al Portale Fondi Nazionali ed Europei disponibile all'URL https://www.cdp.it/portalefondi.page e di accettarne integralmente termini e condizioni

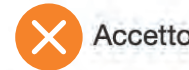

in particolare, ai sensi dell'articolo 1341, secondo comma, del

Codice civile, dichiaro di avere preso visione delle previsioni di cui agli artt. 4, 5, 6, 7,11 e 12 del predetto Regolamento per l'accreditamento al Portale Fondi Nazionali ed Europei e di accettarne integralmente termini e condizioni

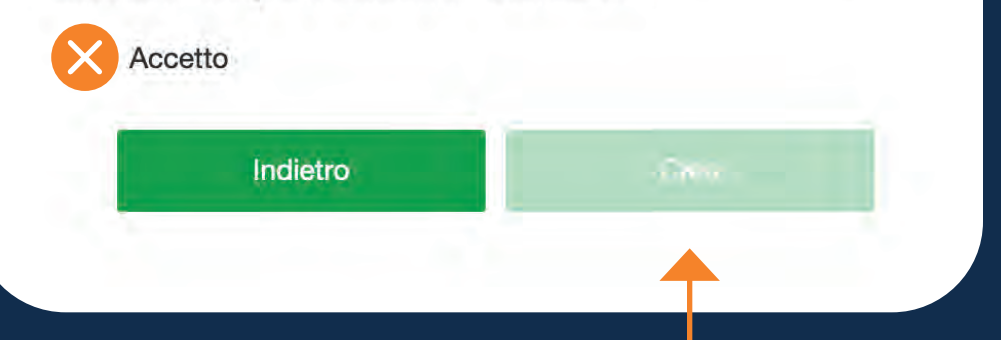

Il Portale Fondi Nazionali ed Europei consente agli Utenti persone fisiche di effettuare l'accesso tramite credenziali (username e password).

Se l'Utente **possiede già un'utenza attiva**, accede alla home page con email e password, cliccando sull'apposito link di *Accesso*.

## <span id="page-10-0"></span>**Utente persona fisica:**  Log in

tuamail@mail.it

Tua password

Chrome, Edge, Firefox, Safari. contattarci cliccando qui

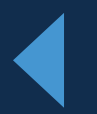

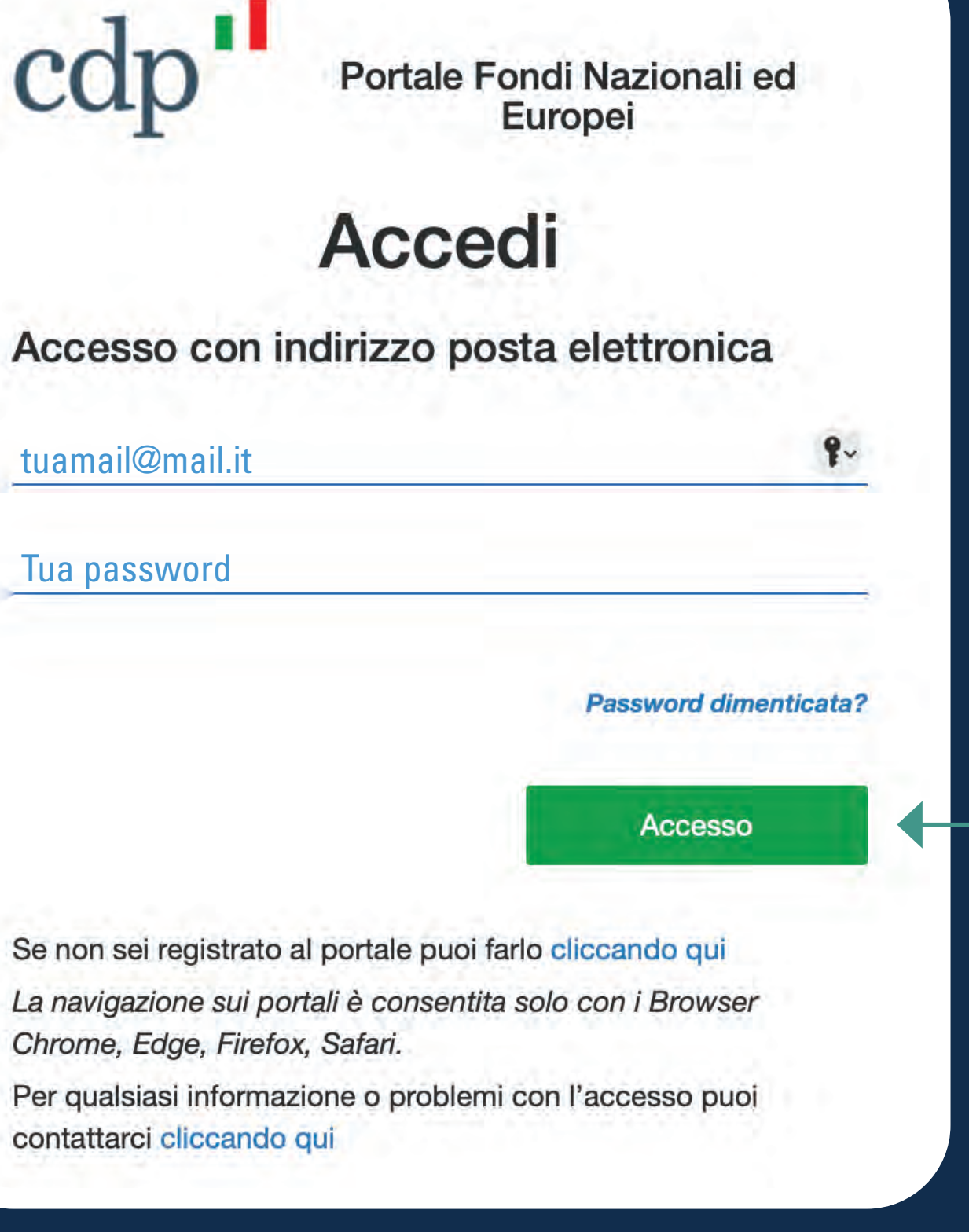

Portale Fondi Nazionali ed

Europei

Nella schermata di accesso l'Utente fa click sull'apposito link *Password dimenticata.*

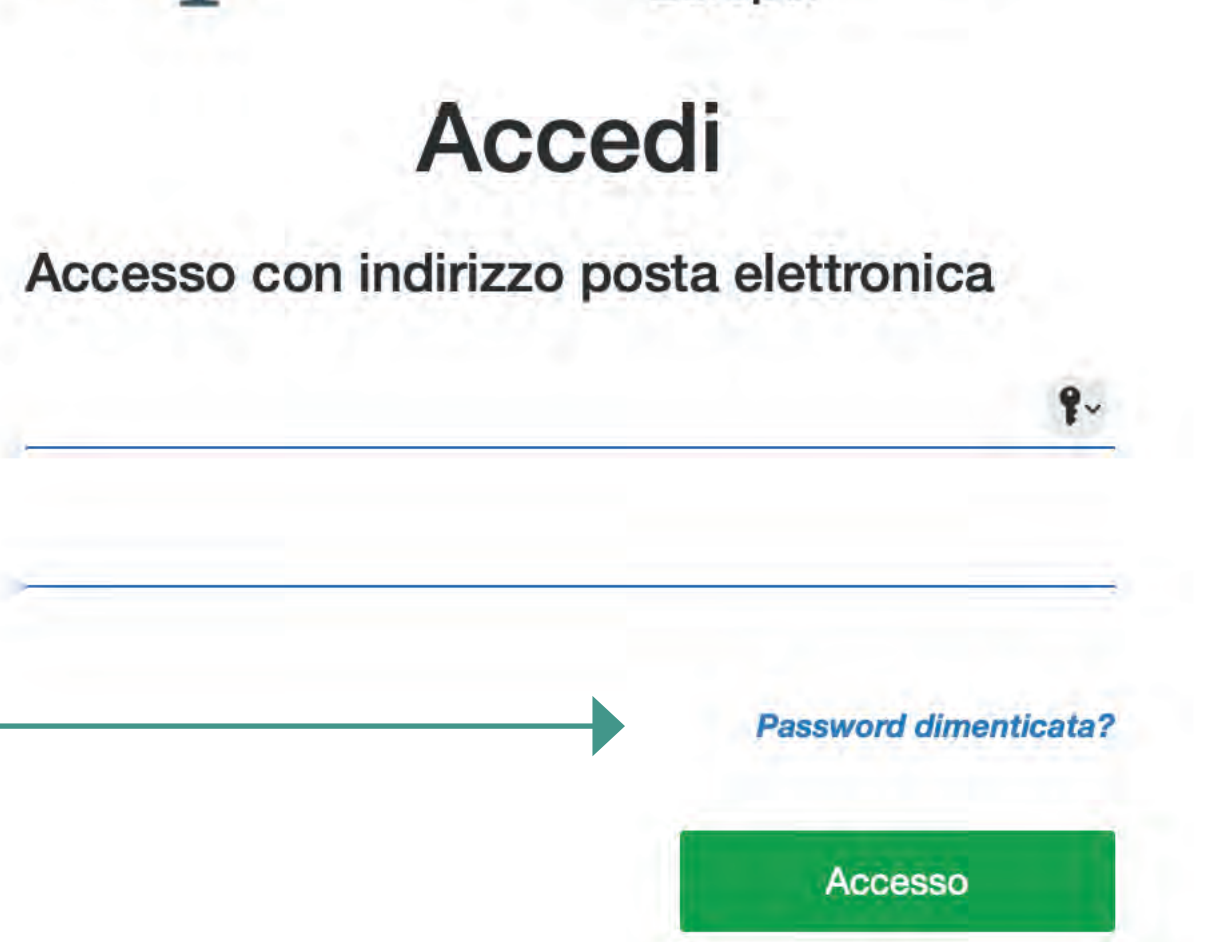

Se non sei registrato al portale puoi farlo cliccando qui

La navigazione sui portali è consentita solo con i Browser Chrome, Edge, Firefox, Safari.

Per qualsiasi informazione o problemi con l'accesso puoi contattarci cliccando qui

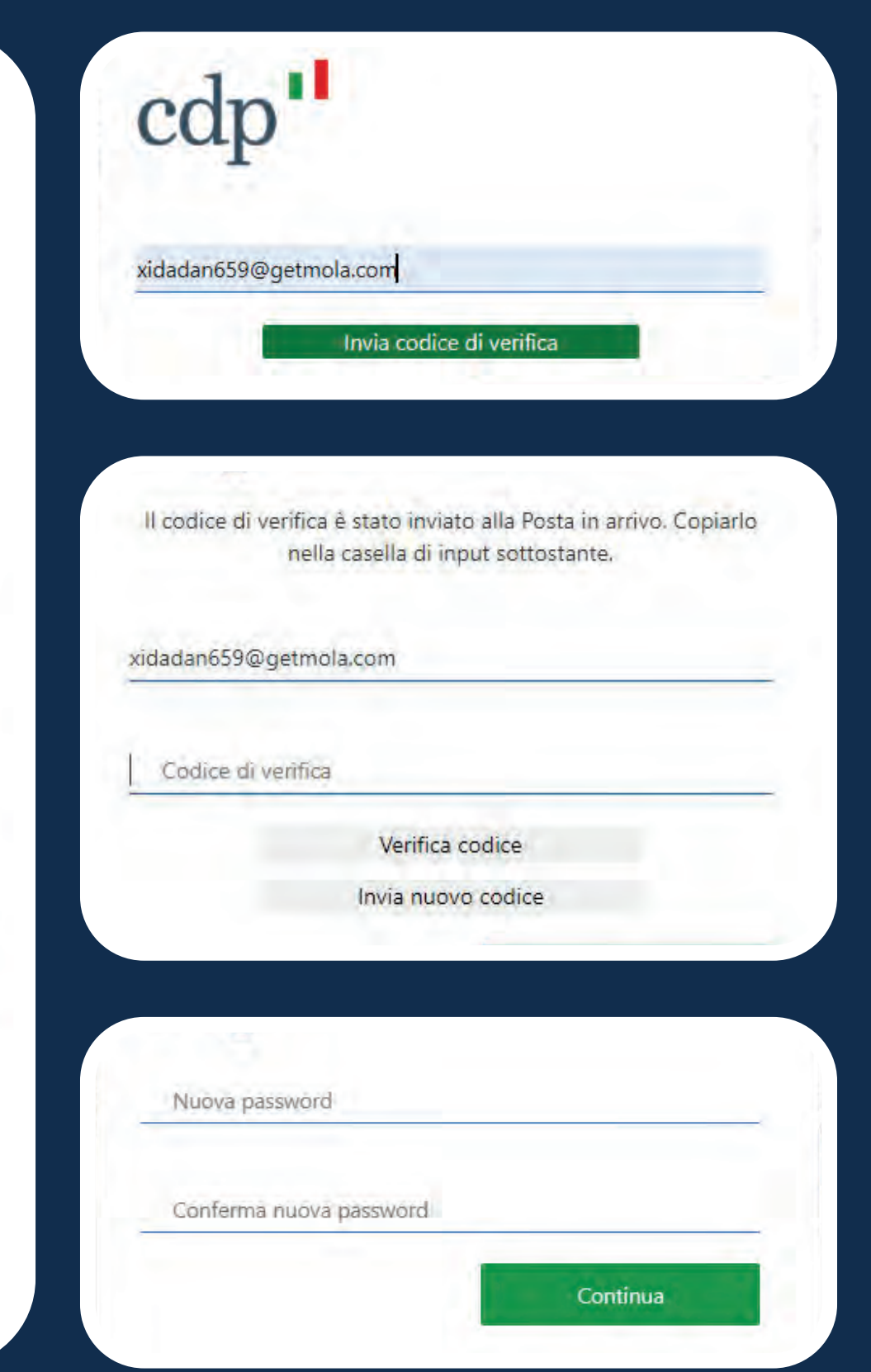

#### **Utente persona fisica** recupero credenziali di accesso

Il sistema **invia un codice di verifica all'indirizzo email dell'Utente,** l'Utente inserisce il codice nell'apposito spazio, per il controllo della correttezza dell'indirizzo di posta elettronica.

Verificata la correttezza dell'indirizzo email l'Utente inserisce il codice di verifica ricevuto via email.

L'Utente **inserisce e conferma la nuova password** e viene indirizzato all' home page.

L'Utente, una volta registrato, potrà accedere alla home page del portale. Dal menù della home page è possibile **richiedere una nuova delega a operare sui servizi digitali CDP** in nome e per conto di un Soggetto (cfr Impresa o Ente pubblico).

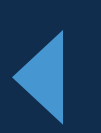

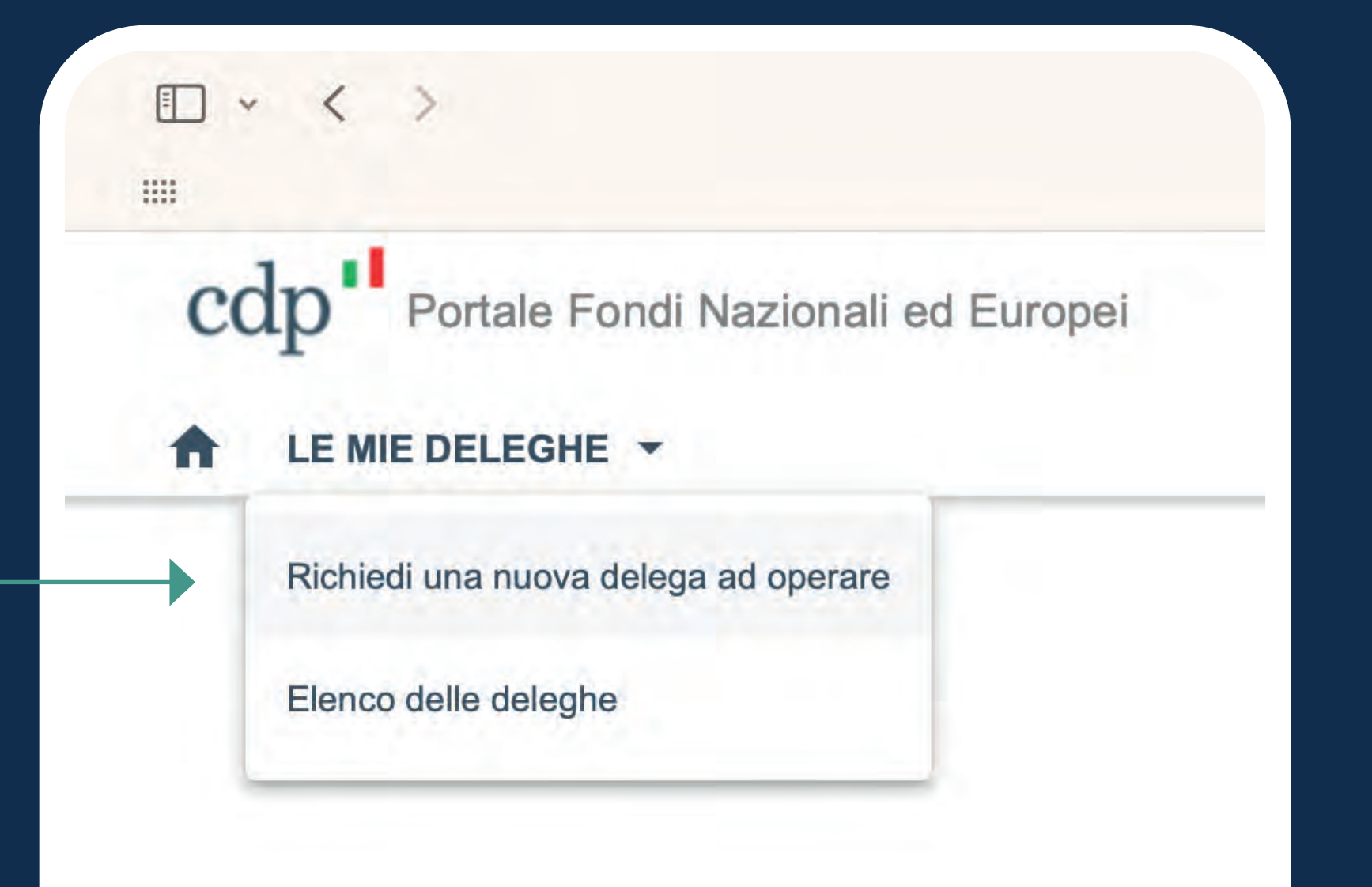

#### **Utente persona fisica** primo accesso

## Richiesta nuova Delega

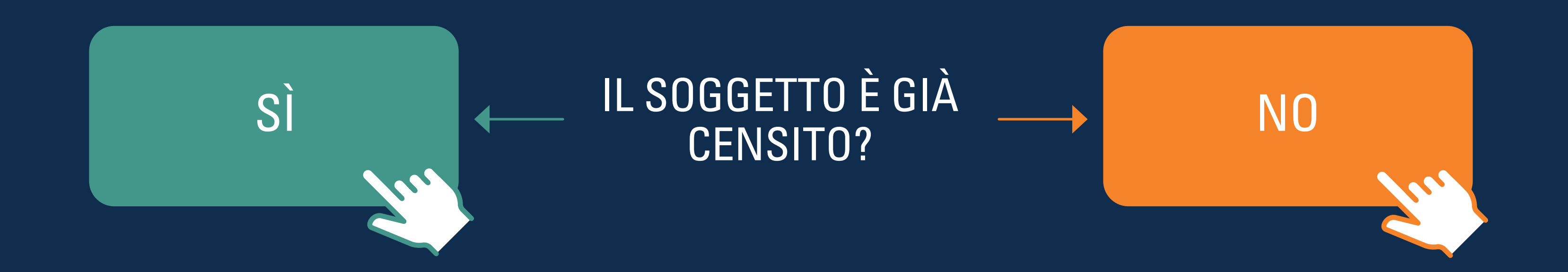

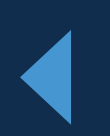

Se la P.IVA o Codice fiscale del Soggetto non sono registrati nei sistemi, apparirà un **messaggio di invito alla registrazione del Soggetto.**

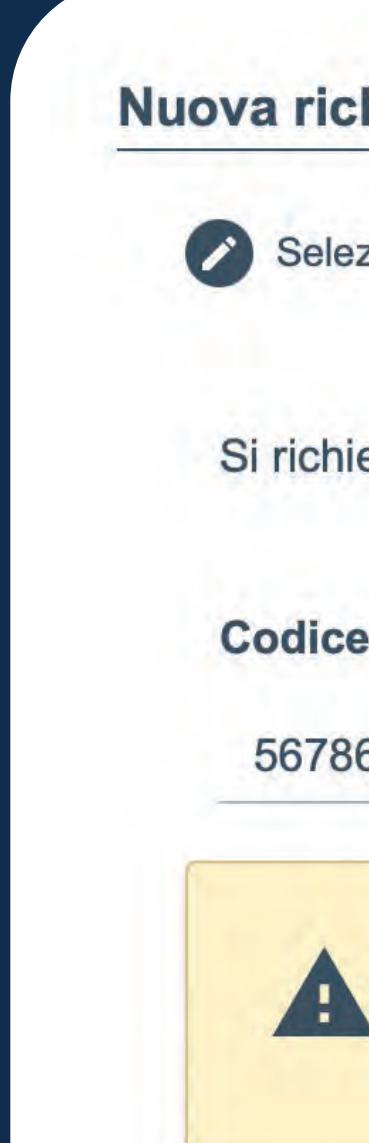

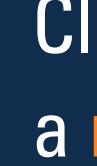

## <span id="page-14-0"></span>**Registrazione nuovo soggetto**

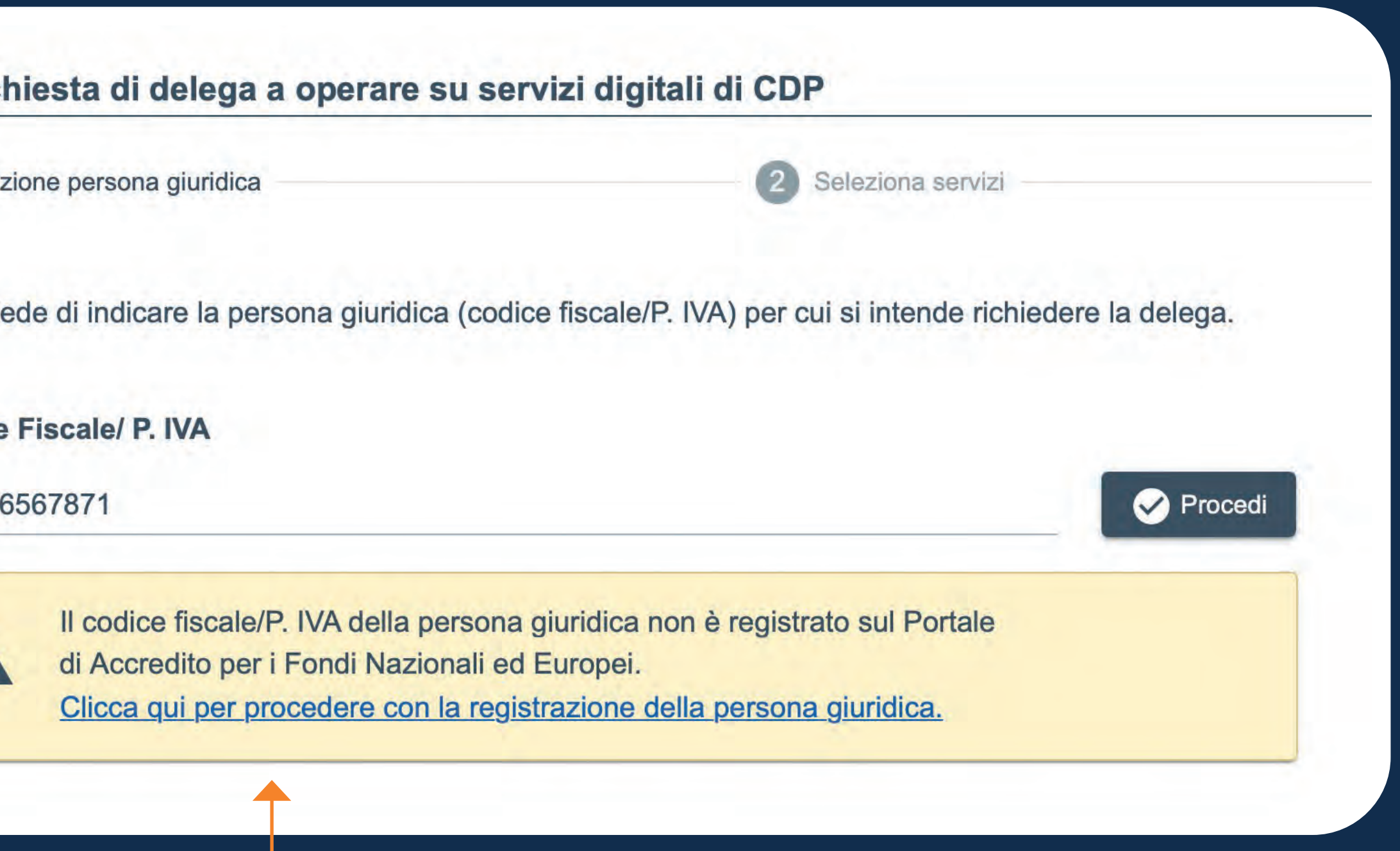

Cliccando sul link in blu si procederà a **registrare il nuovo Soggetto.**

L'Utente inserisce la **tipologia di Soggetto** (Impresa o Ente pubblico).

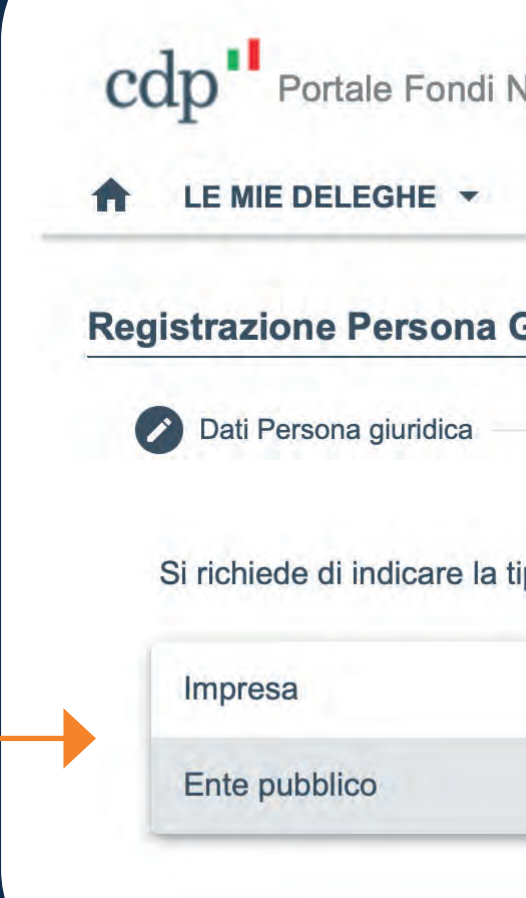

Il click sul dati dell'in **dati anage** 

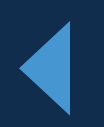

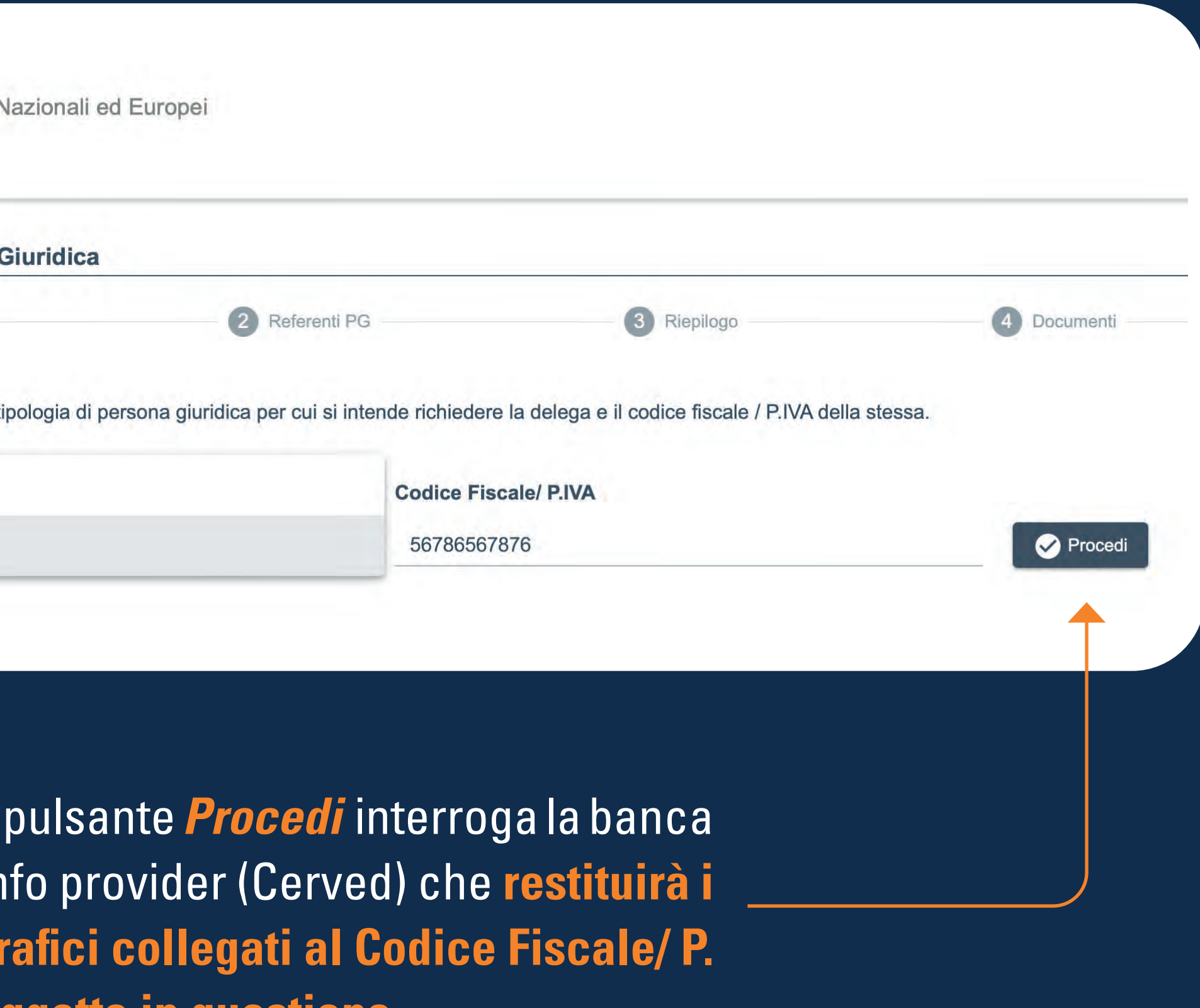

#### **Registrazione nuovo soggetto** selezione tipologia

**Iva del soggetto in questione.**

- 
- 
- 
- 

L'Utente verifica i **dati anagrafici del Soggetto** (Impresa o Ente pubblico) sulla base di quanto restituito dall'info provider (solo PEC, telefono e SAE) e in caso di necessità li modifica/integra.

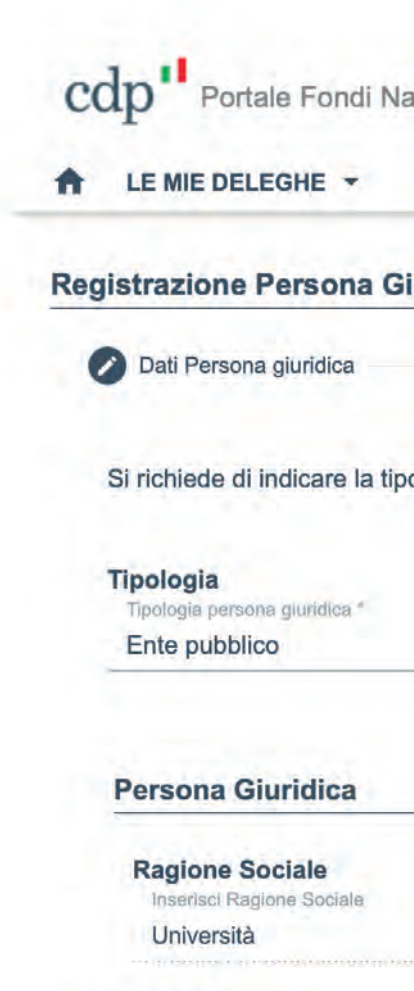

**Regione** Seleziona una region Lazio

Indirizzo Inserisci indirizzo Via dell'Università 1

**Codice SAE** Seleziona codice SAE<sup>+</sup> 173 Amministrazioni con

#### **Registrazione nuovo soggetto** dati del Soggetto

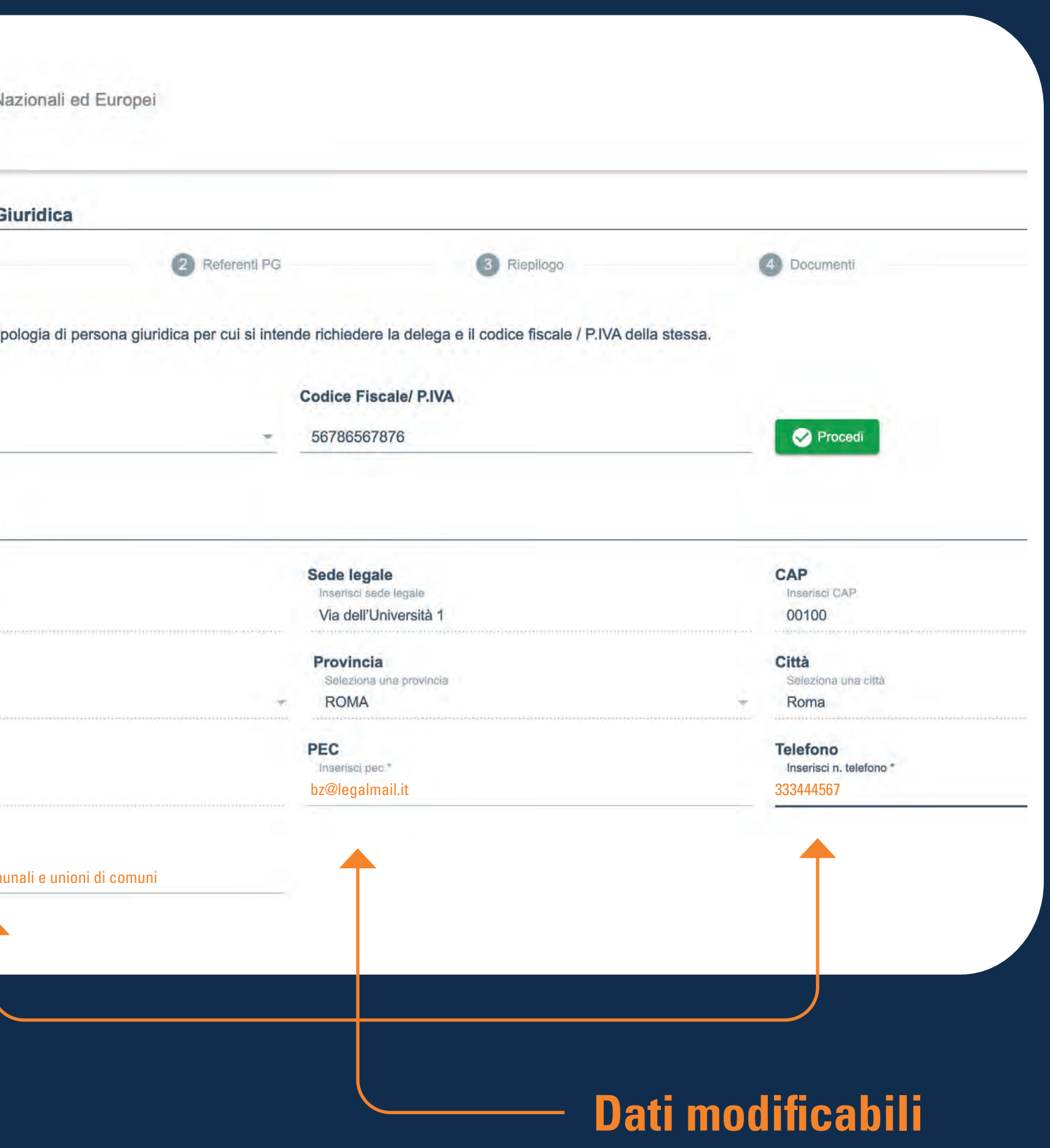

L'Utente verifica i **dati anagrafici del Legale Rappresentate del Soggetto** (Impresa o Ente pubblico) sulla base di quanto restituito dall'info provider e in caso di necessità li modifica/integra.

![](_page_17_Picture_59.jpeg)

## **Registrazione nuovo soggetto** dati del Legale Rappresentante

#### **I dati sono tutti modificabili**

gnome legale rappresentante '

#### $CF*$

Inserisci CF Legale Rappresentante \*

telefono legale rappresentante \*

Il sistema richiede di indicare **uno o più Referenti della Persona Giuridica** (PG) e **selezionare i servizi digitali CDP** che ciascun referente PG dovrà gestire.

**Non c'è limite al numero di referenti che si possono inserire.**

![](_page_18_Picture_5.jpeg)

### **Registrazione nuovo soggetto** aggiunta referenti persona giuridica

Selezione dei servizi digitali CDP che ciascun Referente PG deve gestire. **Il Legale Rappresentante di default ha il check su tutti i servizi consentiti dal SAE.**

più referenti della persona giuridica incaricati di approvare le richieste di delega a operare per nome e per conto della persona giuridica pervenute da utenti del Portale

Il primo referente è compilato in automatico, non è modificabile, e corrisponde al Legale Rappresentante.

**!**

**Codice Fiscale** RSSMRO65H12H501H

Click su *Avanti* per proseguire

Nel caso in cui l'utente aggiunge Referenti PG, il sistema richiede di indicare i **dati anagrafici di ciascun Referente** Persona giuridica e **selezionare i servizi digitali CDP** che ciascun referente PG dovrà gestire.

### **Registrazione nuovo soggetto** aggiunta referenti persona giuridica

![](_page_19_Figure_4.jpeg)

Proseguendo il sistema presenta un riepilogo dei dati inseriti (Soggetto richiedente, Persona giuridica, Legale Rappresentante) e consente di effettuare il **download del documento pdf riepilogativo da sottoscrivere digitalmente a cura del Legale Rappresentante del Soggetto.**

![](_page_20_Figure_4.jpeg)

Il documento scaricato dev

![](_page_20_Picture_81.jpeg)

### **Registrazione nuovo soggetto** riepilogo dati e download documento riepilogativo PDF

#### **Download del documento**

La/il sottoscritta/o **ROSSI MARIO** codice fiscale **RSSMRO65H12H501H** è consapevole che in caso di dichiarazione mendace sarà punito ai sensi del Codice Penale secondo quanto prescritto dall'art. 76 del D.P.R. 445/2000 del 28.12.2000 (\*) e che, inoltre, qualora dal controllo effettuato emerga la non veridicità del contenuto di taluna delle dichiarazioni rese, decadrà dai benefici conseguenti al provvedimento eventualmente emanato sulla base della dichiarazione non veritiera (art. 75 D.P.R. 445/2000)

**REGISTRAZIONE DATI PERSONA GUIRIDICA SUL PORTALE FONDI NAZIONALI ED EUROPEI**

**DICHIARA**

di avere la qualità di legale rappresentante della seguente persona giuridica:

**Mario Rossi** ( C.F. **RSSMRO65H12H501H** ), a cui si conferiscono le deleghe a operare per nome e per conto

![](_page_21_Picture_334.jpeg)

e, nella predetta qualità di rappresentante legale, **di conferire il ruolo di REFERENTE sul PORTALE FONDI NAZIONALI ED EUROPEI** di Cassa Depositi e Prestiti S.p.A (di seguito anche Portale) alle seguenti persone fisiche, in qualità di utenti dello stesso, attribuendo i seguenti poteri (funzionalità applicative sul Portale):

#### **Firma Digitale** 4-bis. Le disposizioni del presente articolo si applicano anche alle attestazioni previste dall'articolo 840-septies, secondo

**La/il dichiarante** MARIO ROSSI

(\*) Sanzioni Art. 76 D.P.R. 445/2000:

1. Chiunque rilascia dichiarazioni mendaci, forma atti falsi o ne fa uso nei casi previsti dal presente testo unico è punito ai sensi del codice penale e delle leggi speciali in materia. La sanzione ordinariamente prevista dal codice penale è aumentata

3. Le dichiarazioni sostitutive rese ai sensi degli articoli 46 e 47 e le dichiarazioni rese per conto delle persone indicate

 $\mathbf{1}_{\mathbf{2}_{\mathbf{2}_{\mathbf{2}}}}$  e 3 e 3 sono commissione la nomina ad un pubblico ufficio o l'autorizzazione ufficio o l'autorizzazione la nomina ad un pubblico ufficio o l'autorizzazione ufficio o l'autorizzazione ufficio o

Dichiara altresì, in nome proprio e in nome e per conto della persona giuridica rappresentata, di avere preso visione: · del Regolamento per l'accreditamento al Portale Fondi Nazionali ed Europei; · in particolare, ai sensi dell'articolo 1341, secondo comma, del Codice civile, delle previsioni di cui agli artt. 4, 5, 6, 7,11 e 12 del predetto Regolamento per l'accreditamento al Portale Fondi Nazionali ed Europei; · dell'Informativa Privacy del Portale Fondi Nazionali ed Europei; · dei regolamenti di dettaglio che disciplinano l'utilizzo del Portale Fondi Nazionali ed Europei in relazione ai servizi telematici sopra indicati;

#### Registrazione nuovo soggetto documento riepilogativo pdf da sottoscrivere  $\mathcal{A}$  dettaglio che disciplinano l'utilizzo del Portale Fondi Nazionali ed Europei in relazione ai servizione ai servizione ai servizione ai servizione ai servizione ai servizione ai servizione ai servizione ai servizi telematici sopra indicati; di avere la qualità di legale rappresentante della seguente persona giuridica: Denominazione **Università** Regione Provincia **56786567876 Lazio ROMA Roma**

![](_page_21_Picture_3.jpeg)

**ROMA, il 19-12-2023**

MARIO ROSSI

(\*) Sanzioni Art. 76 D.P.R. 445/2000:

1. Chiunque rilascia dichiarazioni mendaci, forma atti falsi o ne fa uso nei casi previsti dal presente testo unico è punito ai sensi del codice penale e delle leggi speciali in materia. La sanzione ordinariamente prevista dal codice penale è aumentata da un terzo alla metà.

2. L'esibizione di un atto contenente dati non più rispondenti a verità equivale ad uso di atto falso.

3. Le dichiarazioni sostitutive rese ai sensi degli articoli 46 e 47 e le dichiarazioni rese per conto delle persone indicate nell'articolo 4, comma 2, sono considerate come fatte a pubblico ufficiale.

4. Se i reati indicati nei commi 1, 2 e 3 sono commessi per ottenere la nomina ad un pubblico ufficio o l'autorizzazione all'esercizio di una professione o arte, il giudice, nei casi più gravi, può applicare l'interdizione temporanea dai pubblici uffici o dalla professione e arte.

4-bis. Le disposizioni del presente articolo si applicano anche alle attestazioni previste dall'articolo 840-septies, secondo comma, lettera g), del codice di procedura civile.

**Mario Rossi** ( C.F. **RSSMRO65H12H501H** ), a cui si conferiscono le deleghe a operare per nome e per conto di **Università** e i poteri di approvazione o rigetto delle richieste di delega ad operare sul Portale in nome e per conto di **Università** sottomesse da altri utenti. Tali poteri sono circoscritti all'approvazione o rifiuto delle richieste di delega a operare sui seguenti servizi telematici di CDP:

**- Richiesta di Contributo MUR**

**ED EUROPEI** di Cassa Depositi e Prestiti S.p.A (di seguito anche Portale) alle seguenti persone fisiche, in qualità di utenti

dello stesso, attribuendo i seguenti poteri (funzionalità applicative sul Portale):

#### $\text{cdp}$ <sup>"</sup>

## **Registrazione nuovo soggetto** upload documento di identità e Atto di nomina del Legale Rappresentante e documento riepilogativo pdf firmato digitalmente

documento di riepilogo dei dati, scaricato nel passaggio precedente e firmato digitalmente dal legale rappresentante della persona giuridica

**Invia Richiesta** 

Il sistema richiede di effettuare l'upload del **Documento di identità e dell'atto di nomina** del Legale Rappresentante e del **Documento di riepilogo dati**, firmato digitalmente dal Legale Rappresentante.

![](_page_22_Figure_4.jpeg)

Upload del documento firmato. **Il file firmato digitalmente è accettabile in base a controlli di validazione.**

Click su *Invia Richiesta*. Si conferma la richiesta di registrazione del nuovo Soggetto, del Legale Rappresentante e di eventuali Referenti PG.

### **Registrazione nuovo soggetto** conferma registrazione

**ED** INFO

Registrazione della persona giuridica completata correttamente, i dati inseriti sono in corso di verifica da parte di CDP, riceverai una mail di notifica con l'esito e le istruzioni per continuare la richiesta di delega che è stata avviata.

Torna alla Home Page

noreply@cdp.it

Gentile Mario Rossi

seguenti passi:

Cordiali saluti Staff CDP

Esito verifica registrazione persona giuridica

le notifichiamo la corretta attivazione della persona giuridica Fondazione San Paolo sul Portale Fondi

La presente e-mail è stata generata automaticamente da un indirizzo di posta elettronica di solo invio si

1. Accedere al Portale Fondi Nazionali ed Europei attraverso il link Accedi al portale

2. Selezionare la funzionalità in home page "Richiedi nuova delega a operare" 3. Inserire il codice fiscale/partita IVA 56786567876 relativo alla persona giuridica

5. Caricare una propria copia del documento digitale e sottomettere la richiesta

4. Selezionare i servizi a cui si vuole essere abilitati

chiede pertanto di non rispondere al messaggio

Nazionali ed Europei, può pertanto completare la richiesta di delega a operare per la medesima attraverso i

Data:

08-01-2024 17:51:01

![](_page_23_Picture_10.jpeg)

Il sistema invierà un'email di conferma con **l'esito e le istruzioni per proseguire nella richiesta di delega avviata.**

Esempio di email con l'**esito della verifica registrazione persona giuridica.**

### <span id="page-24-0"></span>**Richiesta nuova delega a operare sui servizi digitali di CDP** soggetto censito

Se il sistema verifica positivamente l'esistenza del Soggetto tramite codice fiscale o P.IVA, l'Utente procede direttamente a **richiedere una nuova delega a operare per conto del Soggetto già censito.**

![](_page_24_Picture_56.jpeg)

### **Richiesta nuova delega a operare sui servizi digitali di CDP** selezione dei servizi digitali

![](_page_25_Picture_109.jpeg)

#### Accettazione dei regolamenti del Portale

Dichiaro di avere preso visione dei regolamenti di dettaglio, che disciplinano l'utilizzo del Portale Fondi Nazionali ed Europei, in relazione ai servizi telematici selezionati disponibili all'URL https://www.cdp.it/portalefondi.page, e di accettarne integralmente termini e condizioni.

Rifiuta

**Accetta** 

Proseguendo il sistema permette di **Selezionare i servizi digitali CDP** a cui l'Utente intende essere abilitato a operare per conto del Soggetto già censito.

![](_page_25_Picture_4.jpeg)

Selezione del servizio digitale. **I servizi mostrati sono solo quelli disponibili per SAE.**

Facendo click su *Avanti* compare un pop up in cui **l'Utente dichiara di accettare il Regolamento** dettaglio relativo ai Servizi Telematici d'interesse.

## **Richiesta nuova delega a operare sui servizi digitali di CDP** riepilogo dati

**L'utente verifica i dati** del Soggetto già censito nell'info provider.

![](_page_26_Picture_36.jpeg)

### **Richiesta nuova delega a operare sui servizi digitali di CDP** upload documento di identità Utente

Riepilogo dei servizi CDP a cui si richiede abilitazione a operare

√ Richiesta di Contributo MUR

#### **UPLOAD DOCUMENTO D'IDENTITA'**

allegare una copia del documento di identità i cui estremi sono stati inseriti durante la registrazione

**Nessun file selezionato** 

Proseguendo compare il riepilogo dei servizi digitali di CDP scelti dall'Utente e **si richiede di allegare una copia del documento di identità dell'utente**, i cui estremi sono stati inseriti durante la registrazione.

Cliccando sul tasto *Conferma* l'Utente inoltra la richiesta di delega e il sistema invierà un'email di conferma dell'attivazione dei servizi.

### **Richiesta nuova delega a operare sui servizi digitali di CDP** conferma inoltro richiesta di delega

![](_page_28_Picture_3.jpeg)

Richiesta inviata correttamente, riceverai una mail di conferma attivazione dei servizi quando la richiesta verrà approvata e troverai il link per accedere al servizio nella home page.

Torna alla Home Paq

Inoltrata la richiesta, **l'Utente attende che la delega venga approvata** dal Rappresentante legale del Soggetto o dal Referente PG designato dal Legale Rappresentante per l'approvazione o il diniego delle richieste di delega.

### **Richiesta nuova delega a operare sui servizi digitali di CDP** richiesta di delega in attesa di approvazione

![](_page_29_Picture_71.jpeg)

si notifica per competenza la ricezione della richiesta di delega a operare per conto di Fondazione San Paolo da parte di Mario Rossi. Si invita a collegarsi al portale per verificare e approvare la richiesta, è possibile accedere cliccando qui

Il sistema invia in automatico un'email all'Utente in cui segnala che la sua **richiesta di delega ad operare è in attesa di essere approvata** dal Legale Rappresentante del Soggetto o dal Referente PG designato dal Legale Rappresentante per l'approvazione o il diniego delle richieste di delega.

![](_page_29_Figure_4.jpeg)

La presente e-mail è stata generata automaticamente da un indirizzo di posta elettronica di solo invio si chiede pertanto di non rispondere al messaggio.

Cordiali saluti Staff CDP.

![](_page_29_Picture_7.jpeg)

### **Richiesta nuova delega a operare sui servizi digitali di CDP** home page di navigazione Utente delegato ad operare

Servizi digitali CDP per cui sei delegato a operare da Università

![](_page_30_Picture_10.jpeg)

Una volta approvata la richiesta di delega a operare, **l'utente può accedere alla home page** di navigazione e **direttamente al servizio digitale di CDP** mediante apposito link.

Nella Sezione **Elenco delle deleghe** l'Utente visualizza le deleghe ad operare per i servizi digitali di CDP a cui è stato abilitato.

![](_page_30_Picture_5.jpeg)

Cliccando sul link **l'Utente accede al Servizio digitale** per cui è stato delegato a operare.

# cdpu

Per assistenza tecnica e informazioni compila il [form online](https://www.cdp.it/sitointernet/it/modulo_contatti.page) oppure contattaci al numero verde 800.020.030

![](_page_31_Picture_2.jpeg)

![](_page_31_Picture_3.jpeg)